## **Client Computer Connection to License Server**

This guide is specific to the client computer connection instructions to a floating concurrent Partek® Genomics Suite® license server.

## Download Partek Genomics Suite

With **administrative privileges**, download the [latest version of Partek Genomics Suite](https://documentation.partek.com/display/PGS/Version+Updates).

## Run the Partek Genomics Suite Application

Once the download is completed, start the application by clicking on the **Partek Genomics Suite** icon. The default Partek License Manager window will appear. You will be prompted to provide a license (figure 1).

- 1. Select **Add License**.
- 2. Select the **License server** radio button.
- 3. Enter the **Server Name** and select **Add**.
- You will need to obtain the server name from your license server administrator.

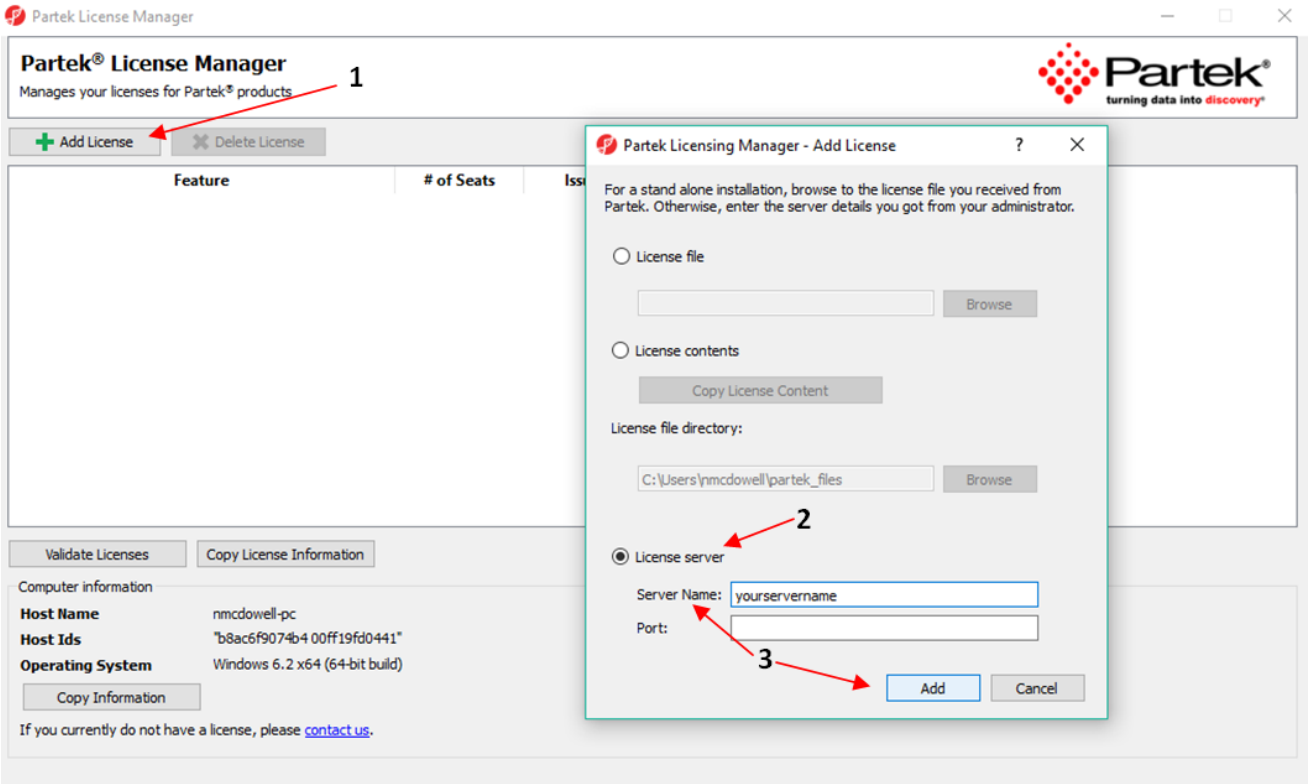

Figure 1. Add License

## Additional Assistance

If you need additional assistance, please visit [our support page](http://www.partek.com/support) to submit a help ticket or find phone numbers for regional support.